# Начало работы Frontol 6

## Руководство пользователя

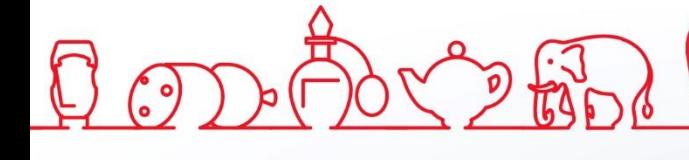

## **Общие сведения**

В документе приведено краткое руководство по установке и настройке Frontol 6.X. Более подробное описание установки и настройки программы приведено в документах «Быстрый старт» и «Руководство администратора», которые доступны на сайте компании АТОЛ.

#### **Установка**

Для установки Frontol необходим файл *Frontol\_<Версия продукта>\_Full.EXE*, доступный для скачивания в центре загрузок на сайте *https://frontol.ru/resources/Download\_Center/*. Сохраните файл на локальный диск и затем запустите его от имени пользователя с правами администратора. После запуска откроется стандартный мастер установки:

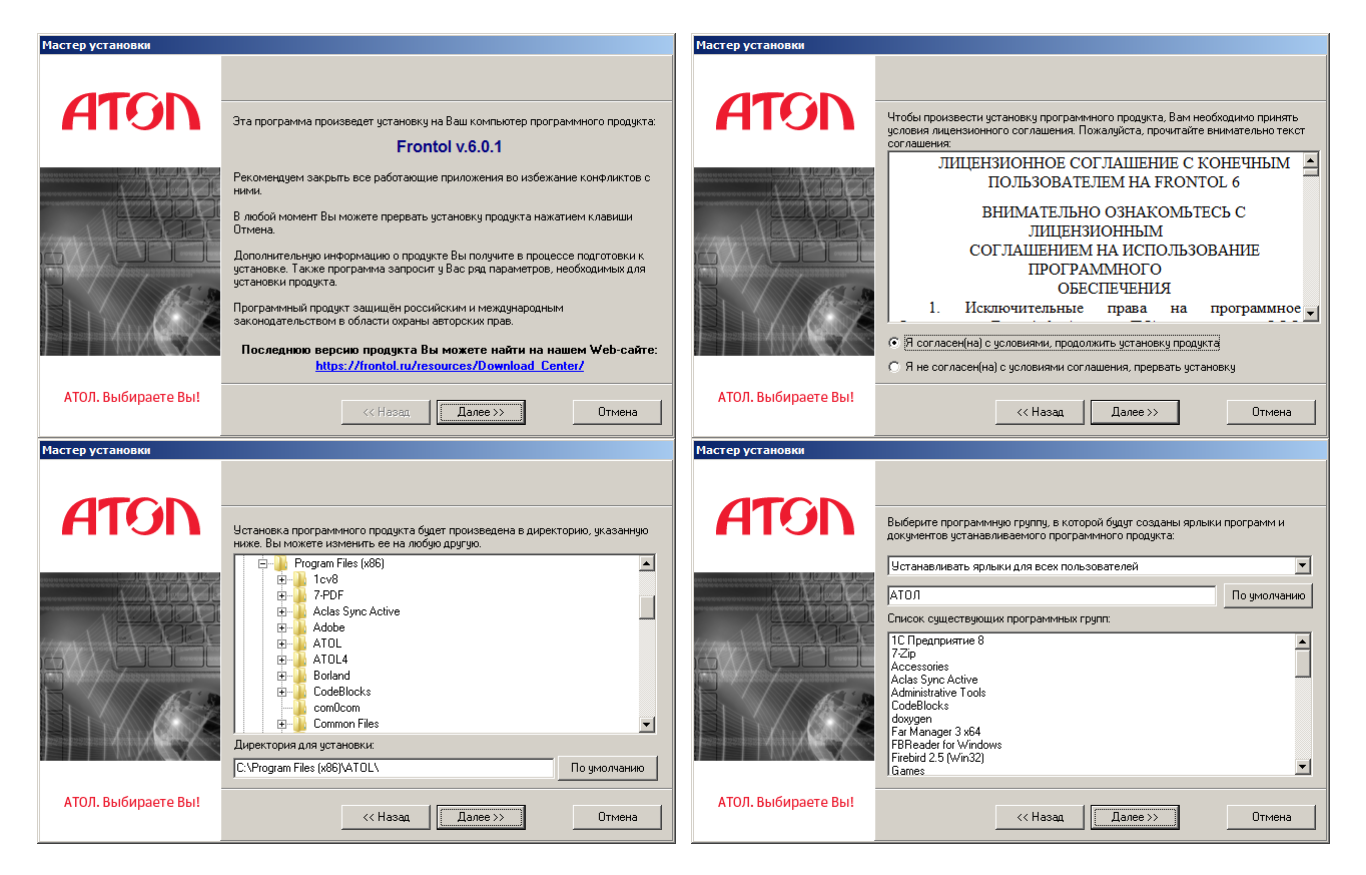

Следуйте указаниям мастера. Рекомендуется выбрать параметры по умолчанию и сценарий установки «Полная установка».

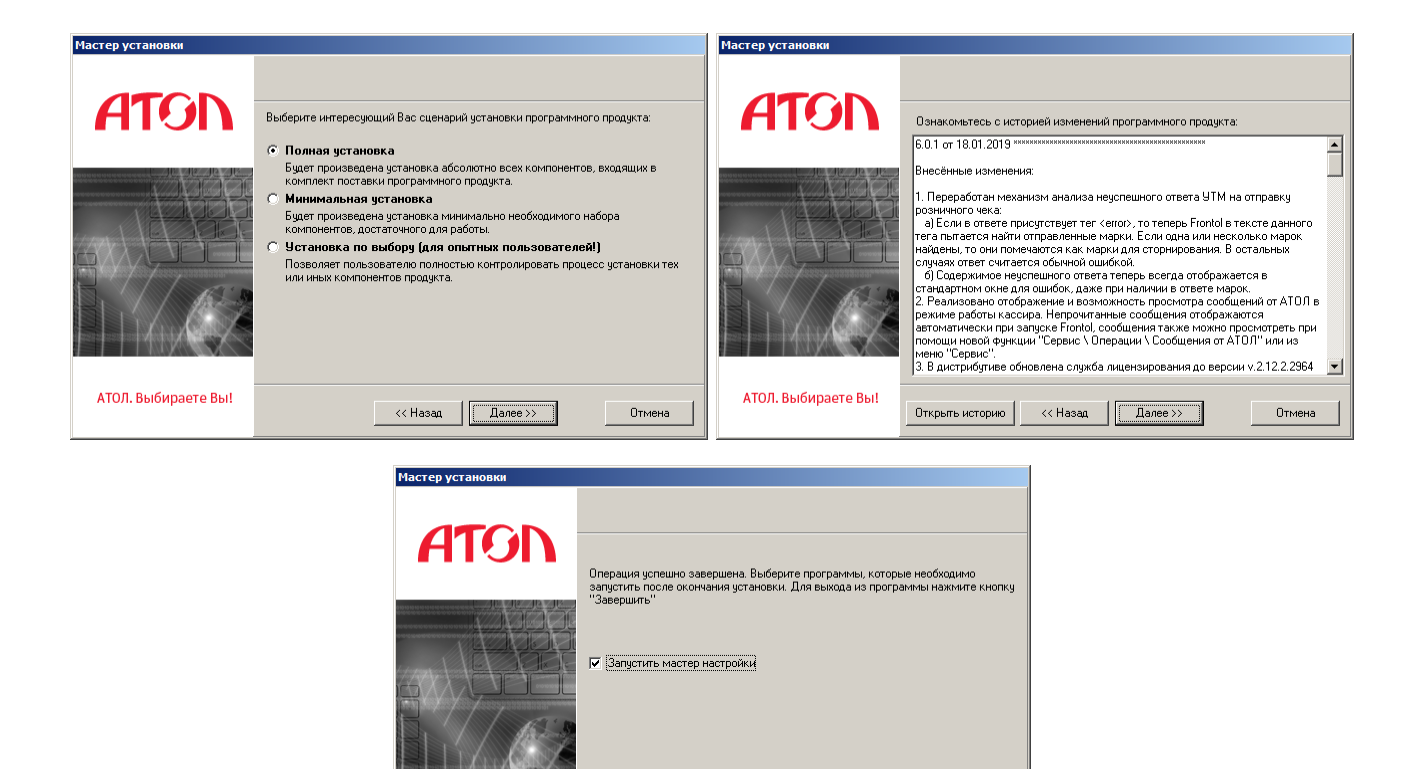

По окончании установки поставьте флаг «Запустить мастер настройки» и нажмите «Завершить».

АТОЛ. Выбираете Вы!

 $\begin{array}{c} \hline \end{array}$ 

Отмена

## **Лицензирование**

После выполнения указанных в разделе «Установка» шагов запустится мастер настройки:

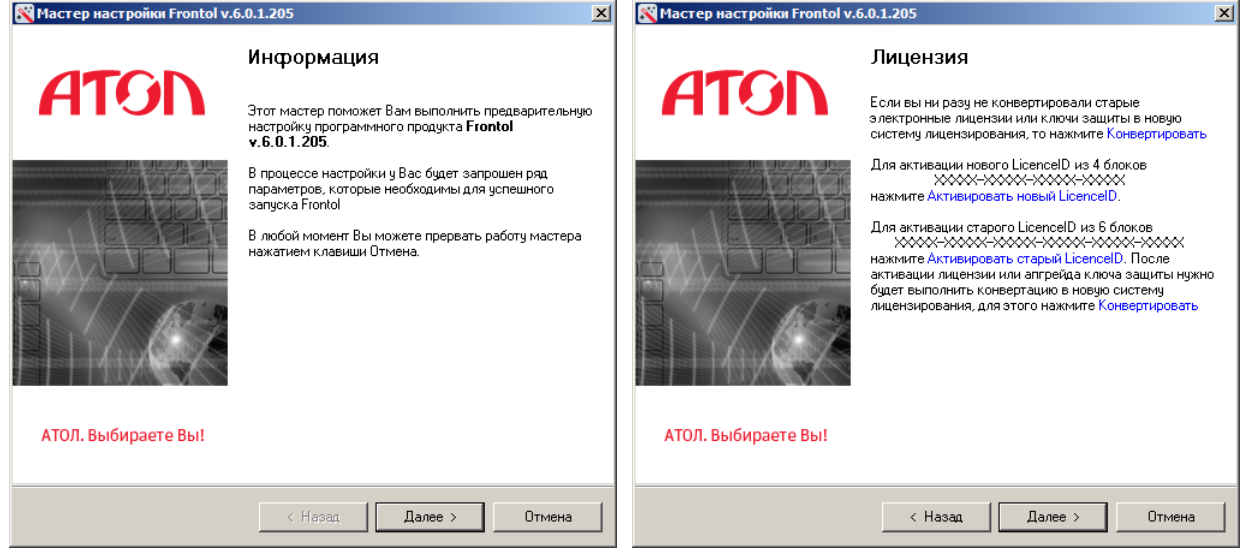

Мастер настройки помогает произвести первичную настройку Frontol: подключить службу для работы Frontol и драйверы торгового оборудования, создать базу данных и подключить основное оборудование. Эти и прочие настройки можно выполнить позже, запустив мастер из каталога установки или при помощи приложения администратора.

Нажмите «Далее», мастер перейдёт к странице «Лицензия».

Для полноценной работы Frontol необходимо использовать лицензию, приобретённую у компании АТОЛ. Все лицензии являются электронными и отгружаются в электронном виде. При активации лицензии она может быть привязана к компьютеру, на котором установлено ПО Frontol или к USB-ключу АТОЛ (USB-ключ АТОЛ необходимо приобрести отдельно). Для ознакомления с продуктом можно получить лицензию на 45 дней на странице получения триальной лицензии [http://trial.frontol.ru/.](http://trial.frontol.ru/) Без лицензии Frontol работает в демонстрационном режиме с рядом ограничений.

- Если у Вас нет лицензии и Вы хотите ознакомиться с демонстрационной версией продукта, то нажмите «Далее» и перейдите к следующему разделу руководства. После ознакомления Вы сможете приобрести лицензию, обратившись к менеджерам компании АТОЛ [\(https://www.frontol.ru/catalog/\)](https://www.frontol.ru/catalog/).
- Если у Вас активирована старая лицензия на Frontol и оборудование (лицензия из 6 блоков «XXXXX»), то необходимо её сконвертировать в менеджере лицензий, нажав на кнопку «Конвертировать».
- Если у вас есть не активированная старая лицензия (из 6 блоков «XXXXX»), то необходимо её активировать в старом менеджере лицензий (кнопка «Активировать старый LicenseID»), а потом конвертировать в новом (кнопка «Конвертировать»).
- Если у Вас есть LicenseID из 4 блоков «XXXXX», для активации лицензии необходимо запустить Менеджер лицензий. Нажмите на кнопку «Активировать новый LicenseID».

Проверить активированные лицензии можно также с помощью Менеджера лицензий.

#### **Активировать новый LicenseID**

Менеджер лицензий – утилита, позволяющая управлять лицензиями: активировать, конвертировать, удалять. При запуске Менеджера лицензий откроется окно добавления лицензии:

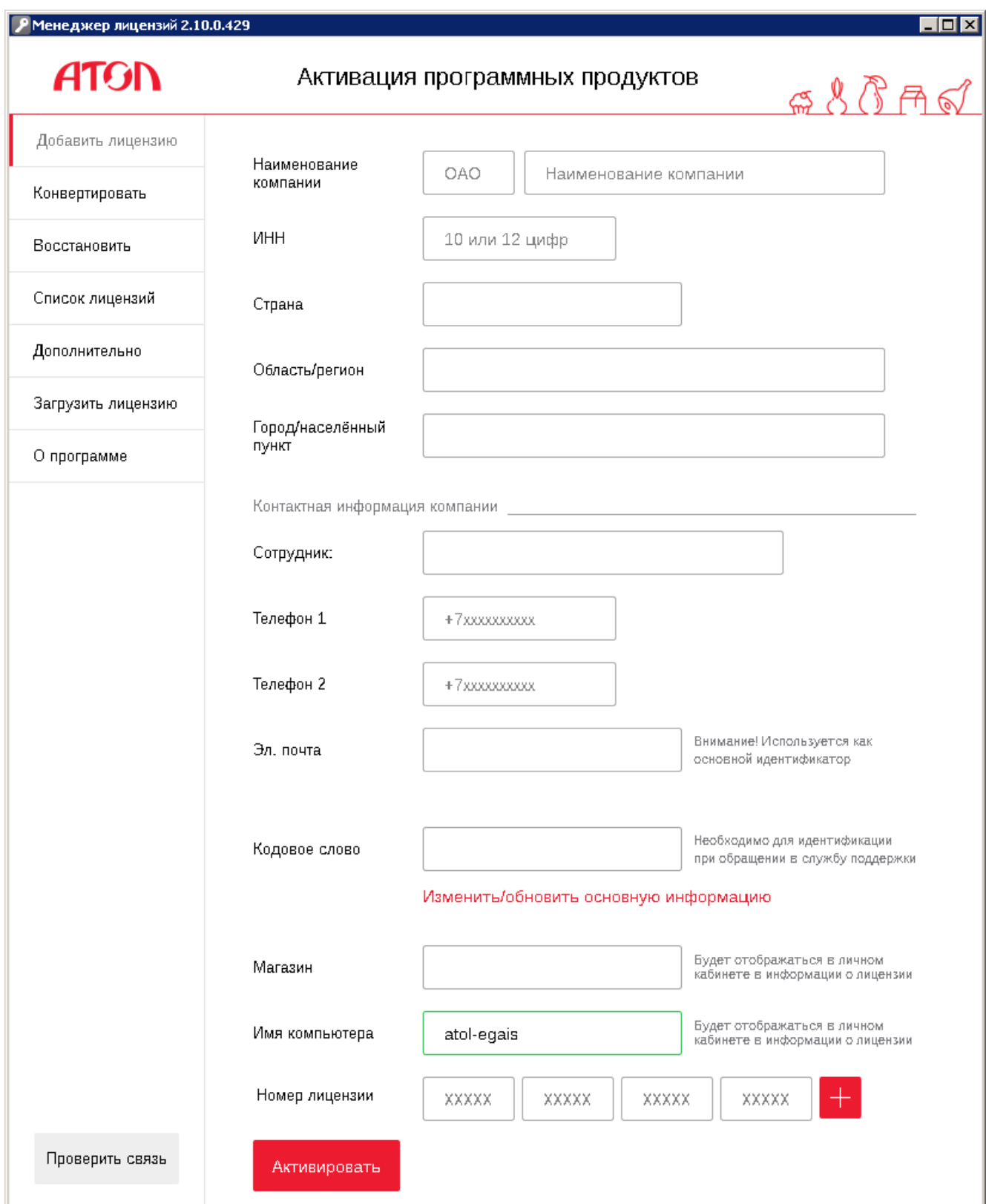

Если у вас есть номер не активированной электронной лицензии, введите его в поле «Номер лицензии», заполните информацию о компании и нажмите кнопку «Активировать».

При успешной активации лицензия отобразится в списке активных лицензий (раздел «Список лицензий\Активные»):

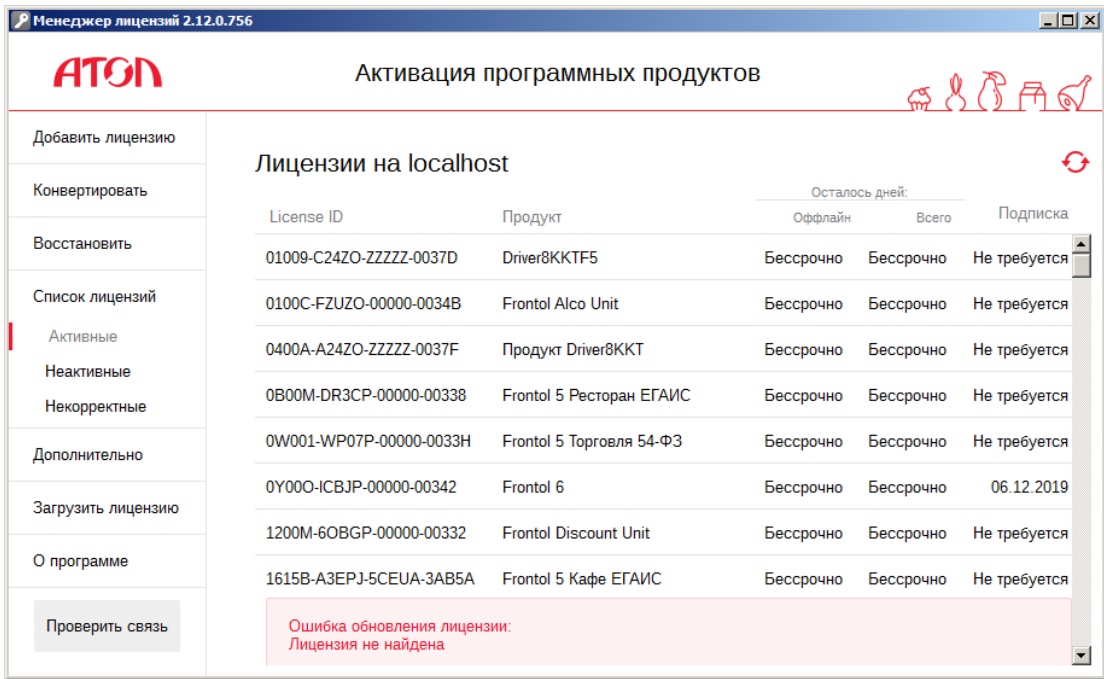

Подробное руководство по всем возможностям Менеджера лицензий доступно через меню *«Пуск»\ «Все программы \ АТОЛ \ Менеджер лицензий 2 \ Руководство»*.

#### **Активировать старый LicenseID**

Для активации старой лицензии нажмите кнопку «Активировать старый LicenseID» в Мастере настройки, откроется старый Менеджер лицензий, в левой части окна которого должна быть активна кнопка «Управление лицензиями». Перейдите на вкладку «ДТО-8/Frontol-5»:

В окне отображаются обнаруженные лицензии и ключи:

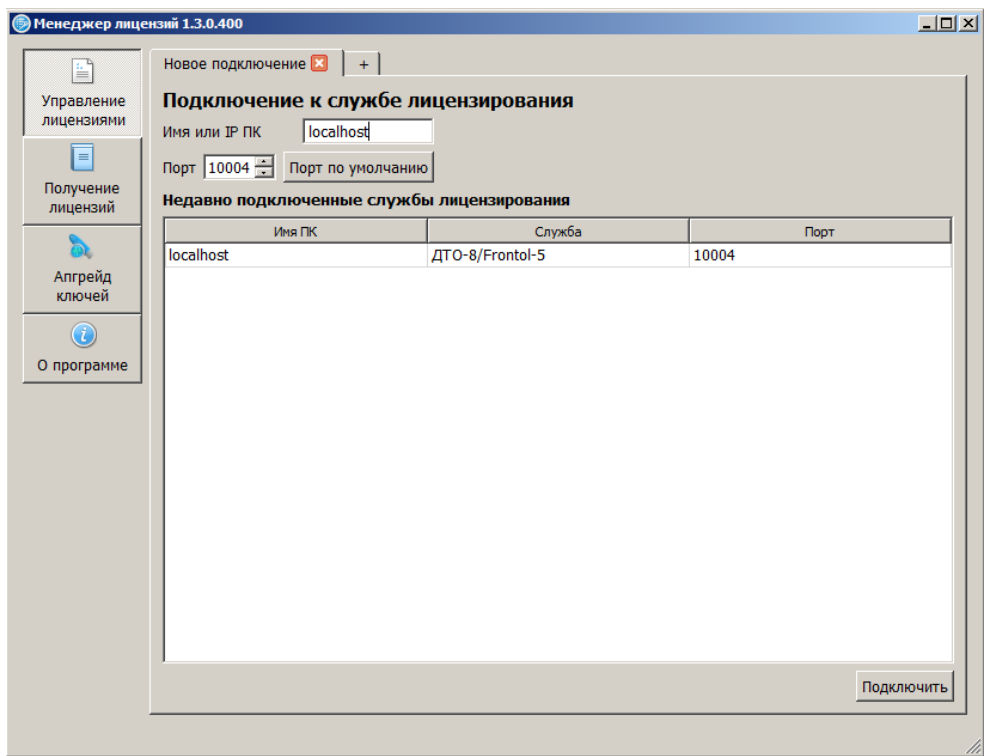

Для отображения в окне установленных ключей поставьте флаг «Искать однопользовательские аппаратные ключи» и нажмите кнопку «Обновить список».

Для активации старой лицензии, нажмите кнопку «Добавить лицензию», и в появившемся окне укажите путь к файлу лицензии на ПК. Лицензия отобразится в списке активных лицензий.

#### **Конвертировать**

В случае обновления ПО с версии, работавшей со старой системой лицензирования, на новую необходимо сконвертировать старые лицензии. Для этого нажмите кнопку «Конвертировать» в Мастере настройки, откроется окно конвертации лицензии в новом Менеджере лицензий:

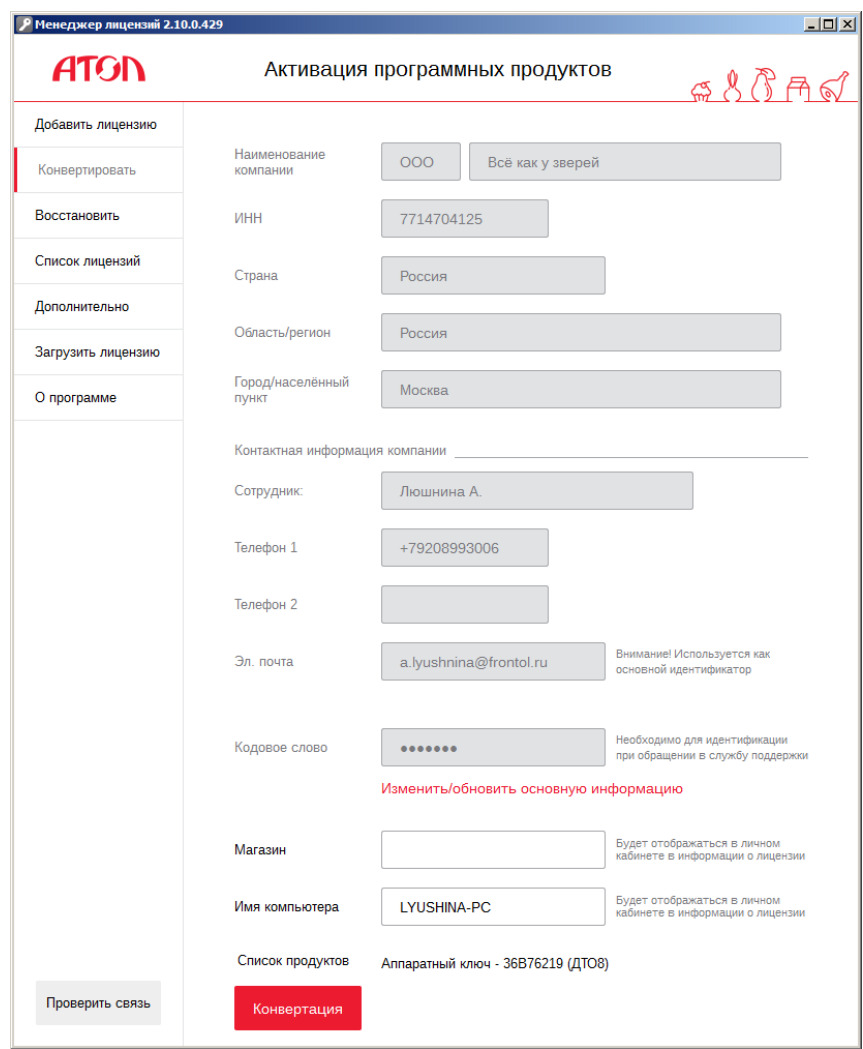

Внизу окна приведён список продуктов со старыми лицензиями. Если информация о компании не заполнялась ранее, то сделайте это сейчас до конвертации. После этого нажмите кнопку «Конвертация». Процесс конвертации аналогичен активации новой лицензии после нажатия на кнопку «Активировать». При успешной конвертации сконвертированная лицензия появится в списке активных лицензий.

После окончания работы с Менеджером лицензий закройте его и вернитесь к Мастеру настройки. Для перехода на следующий шаг нажмите «Далее».

## **Настройка**

После верного выполнения предыдущих шагов мастер настройки будет открыт на шаге «Вариант поставки». Для ознакомления с программой в демонстрационном режиме выберите «Демо», при активированной лицензии нажмите «Определить доступные» для автоматического выбора варианта поставки (подобранные варианты будут выделены жирным шрифтом в выпадающем списке вариантов поставки). Нажмите «Далее».

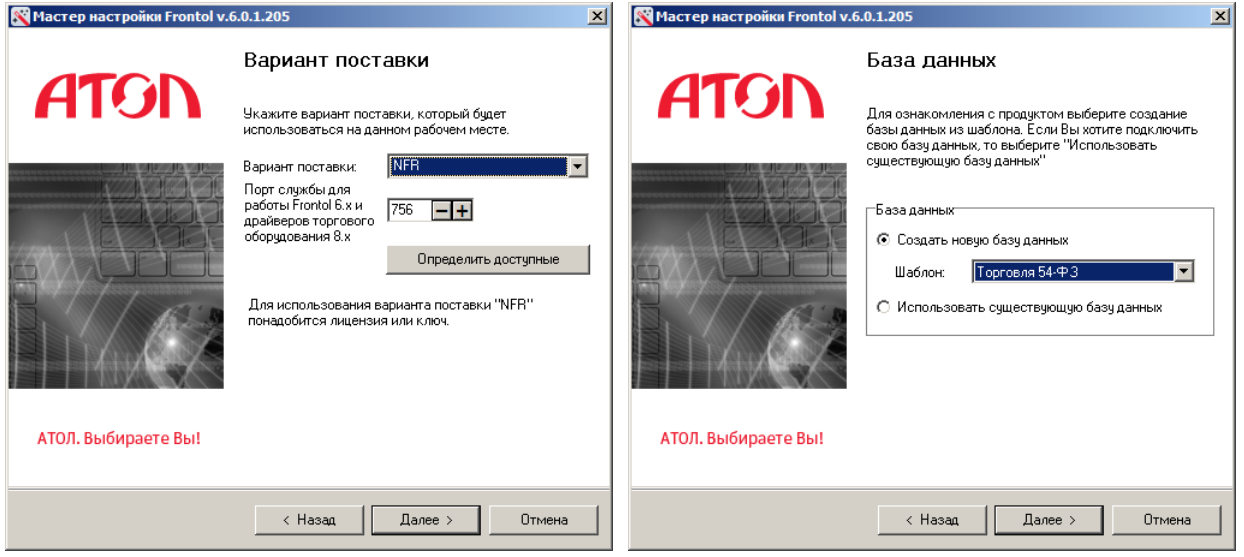

Выберите «Создать новую базу данных», и в выпадающем списке выберите наиболее подходящий шаблон. На следующем шаге выберите каталог для базы данных (рекомендуется использовать отдельный логический диск). Остальные параметры можно оставить по умолчанию. Нажмите «Далее».

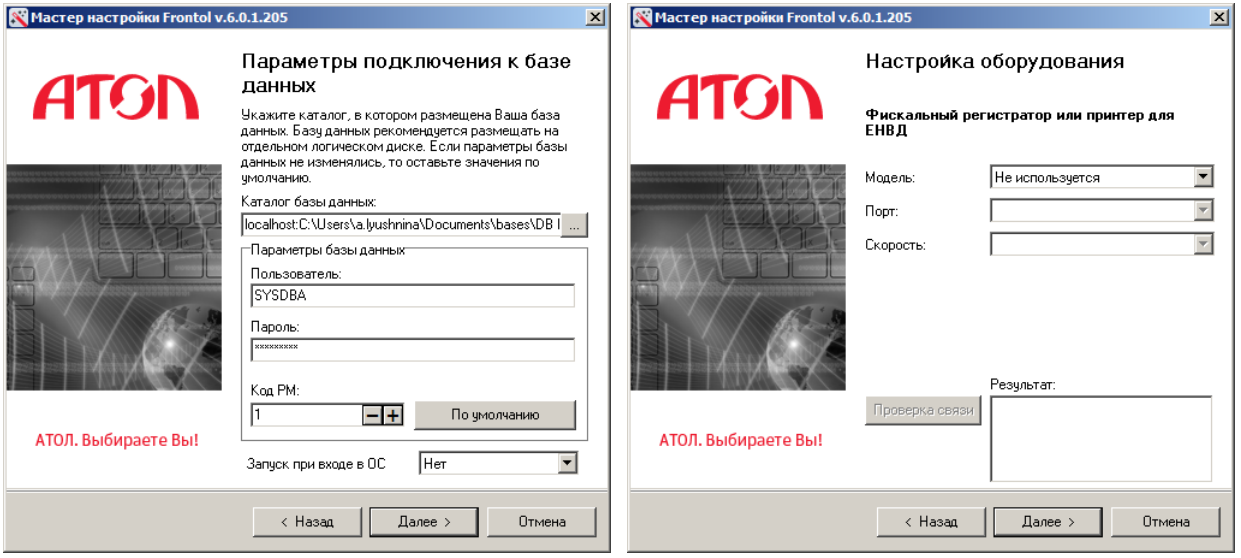

Последующие шаги посвящены настройке связи с оборудованием. Укажите параметры используемых устройств или выберите «Не используется». Связь с оборудованием можно настроить позже через приложение Frontol Администратор. На заключительном шаге нажмите «Далее».

Выберите действия, которые будут выполнены после окончания настройки Frontol: установите флаг в соответствующем поле. Нажмите «Завершить». Frontol 6 установлен и готов к работе.

Если был установлен флаг «Запустить Frontol», осуществится запуск программы, откроется меню супервизора. Для дальнейшей настройки нажмите «Настройка…», при этом будет запущено приложение Frontol Администратор.

Приятной работы!